## **Flyt objekt**

I forbindelse med stedfæstelse i GeoEnviron kan det, nogen gange være nødvendigt at flytte en stedfæstelse.

## **GeoEnviron**

Tryk på  $\overline{\mathbf{9}}$  i lokalitetens hovedfelt og NetGIS åbner med markering af den aktuelle stedfæstelse.

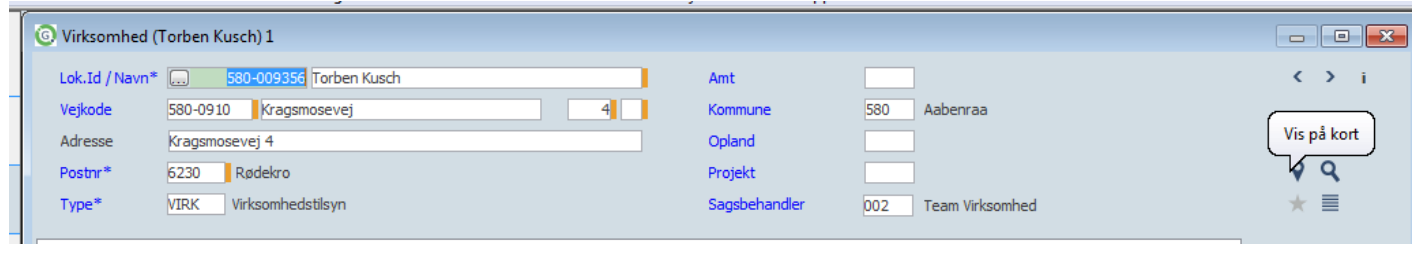

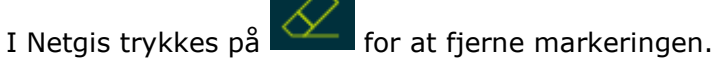

Tryk på for at åbne Webdigit.

Zoom ind så markeringen fremstår som nedenstående billede

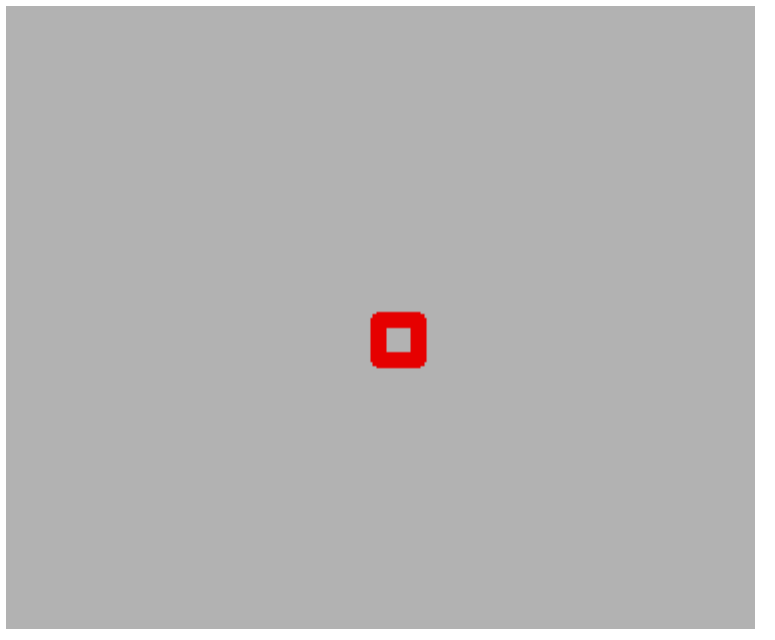

I Webdigit trykkes på "editer objekt"

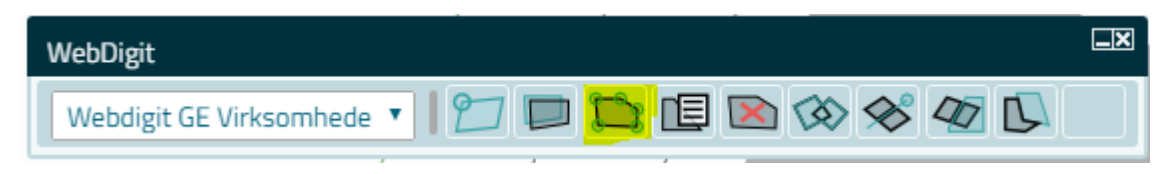

I venstre side af skærmbilledet trykkes på feltet "værktøjer"

## Tryk på knappen "transformer"

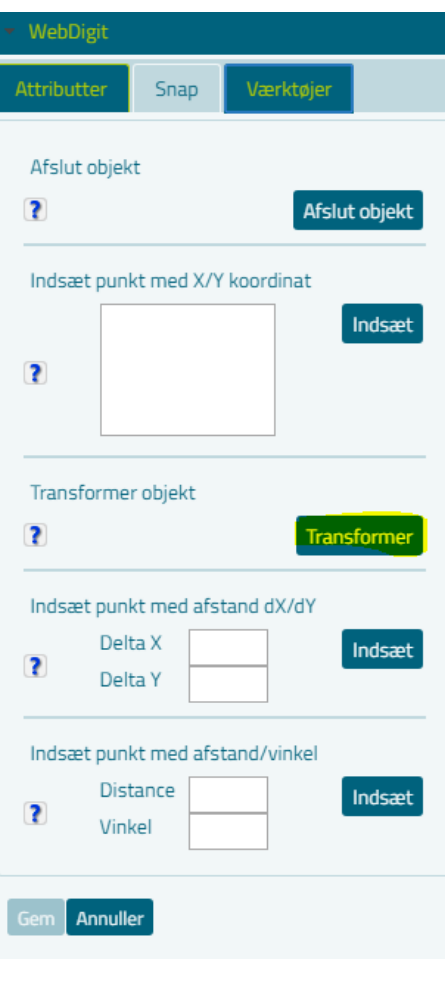

Klik på **OD** og markeringen i kortet

Hvis der ligger flere sager vælger man den sag der skal flyttes

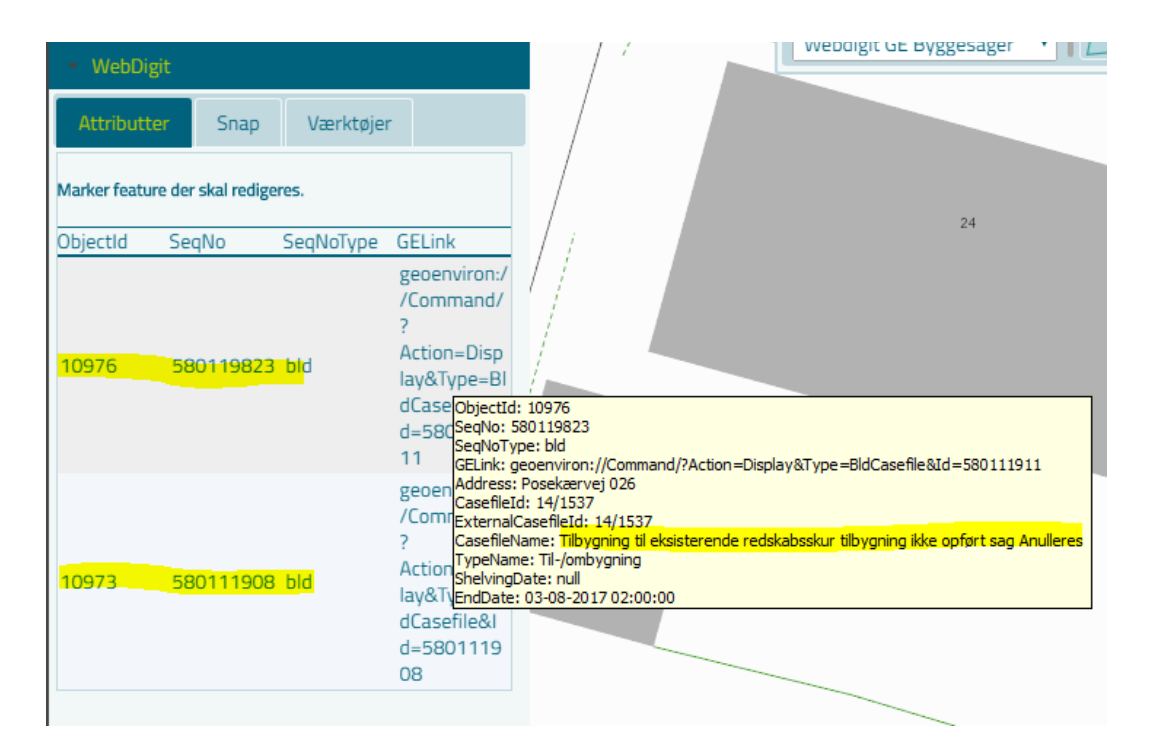

Objektet skal se således ud:

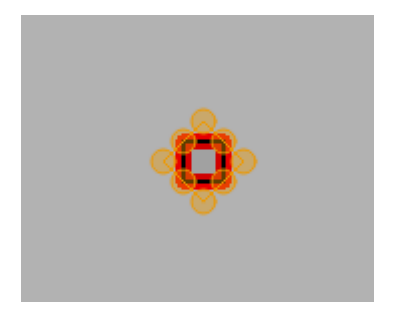

Objektet kan nu flyttes ved at trække det til den rigtige lokalitet.

*OBS: Det kan være svært at "fange" objektet rigtigt hvis man er zoomet for langt ud. Undgå derfor at zoome imens du flytter.*

Når objektet er flyttes trykket på gem.

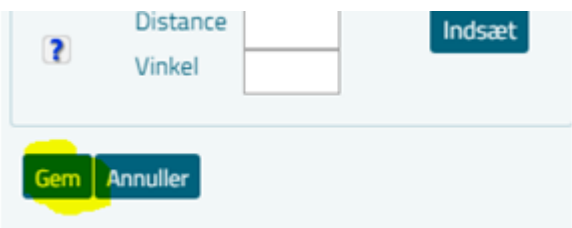